供应商合作

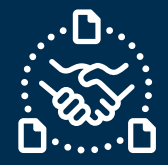

# **如何确认预测?**

#### **序言**

我们创建了本指南,以帮助您向捷普确认预测时应该采取的步骤和操作。

确认预测不是必填的 – 然而,我们做有以下好处:

- 提高可用库存的可见性
- 捷普可以据此安排生产计划
- 通过减少处理客户需求变化的额外邮件来节省时间

### **沟通捷普预测**

您将收到一封来自 **e2open** 系统有 Excel 附件的电子邮件,电子邮件地址为: **[mailer@services.e2open.com](mailto:mailer@services.e2open.com)**

根据订单管理类型,供应商会收到两种类型的预测通知之一,请参见下文:

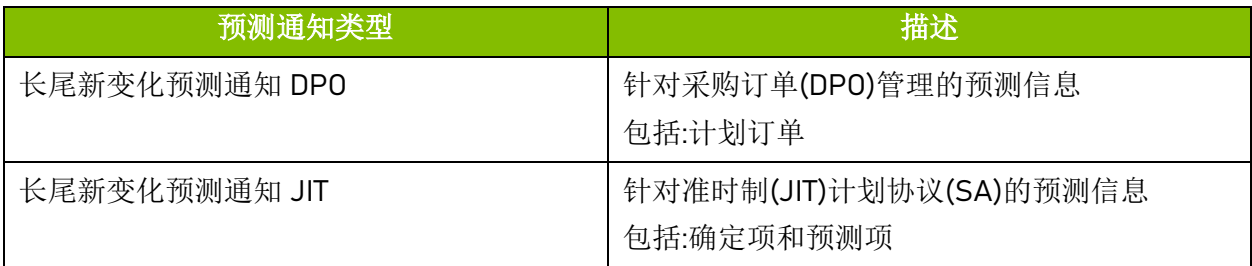

## 确认预**测的**选项**:**

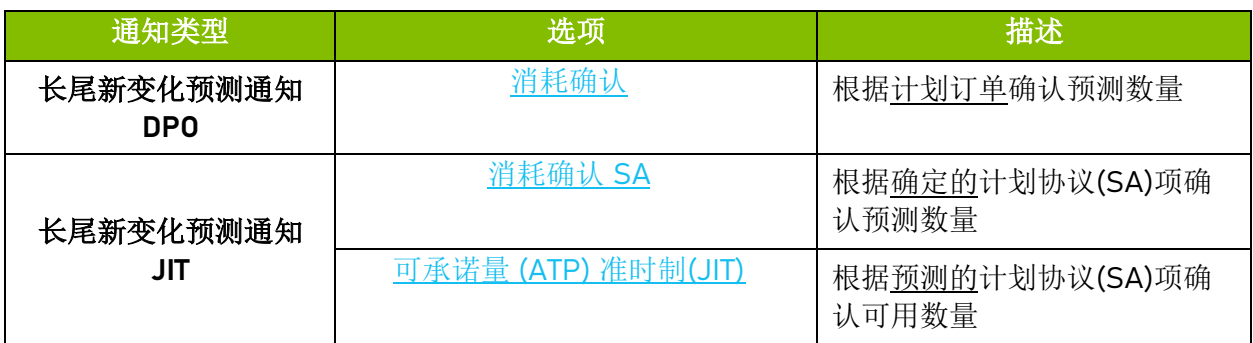

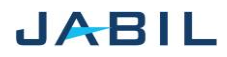

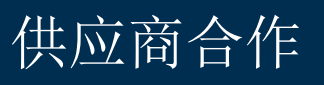

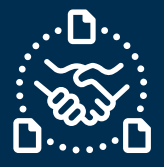

每个预测通知文件几乎是相同的,但是基于选项类型,您添加到文件的信息是不同的。

例如:

### 长尾新变化预测通知 **DPO**:

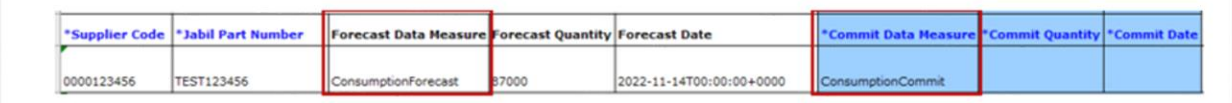

### 长尾新变化预测通知 **JIT:**

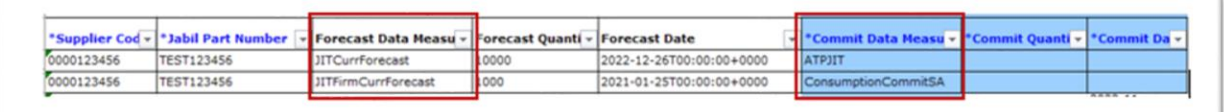

## **确认预测的程序**

使用以下步骤和可用选项,向捷普发送预测确认:

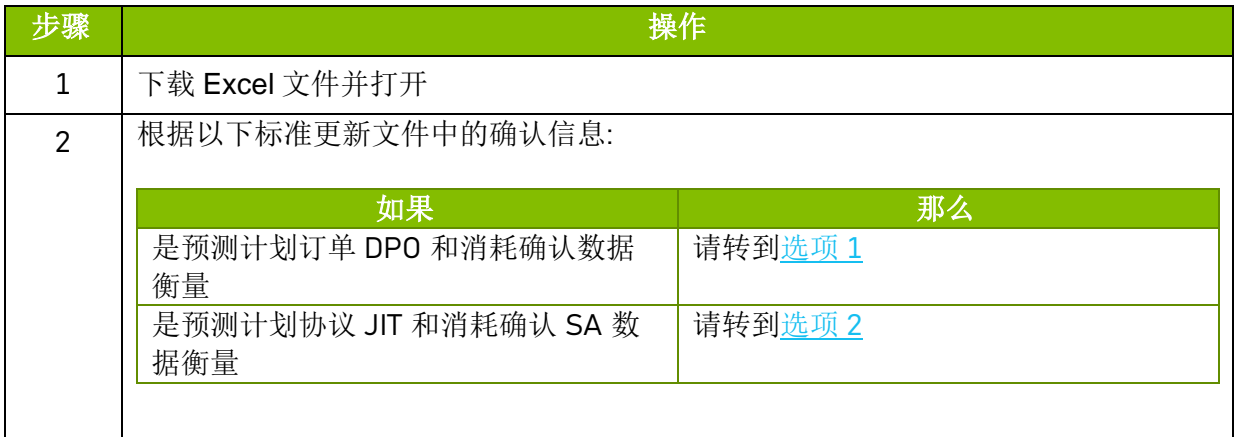

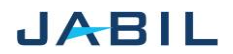

 $\boxed{4}$ 

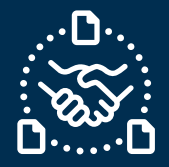

# **选项 1**

<span id="page-2-0"></span>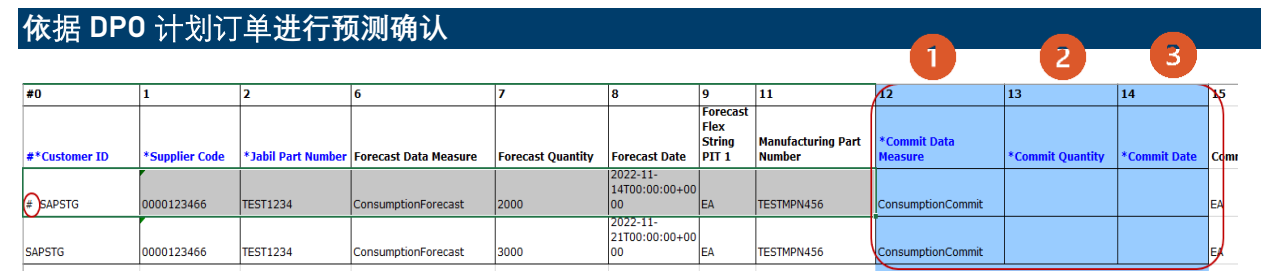

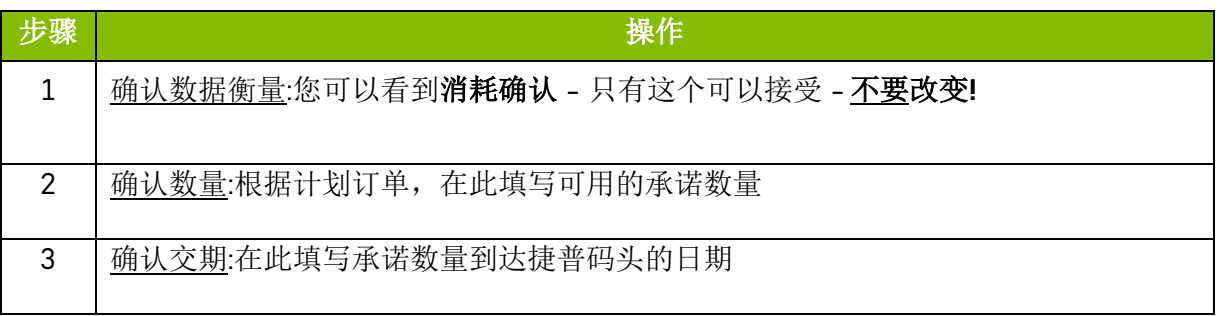

注意 : 您应该使用与我们在文件中的预测日期列中相同的日期格式

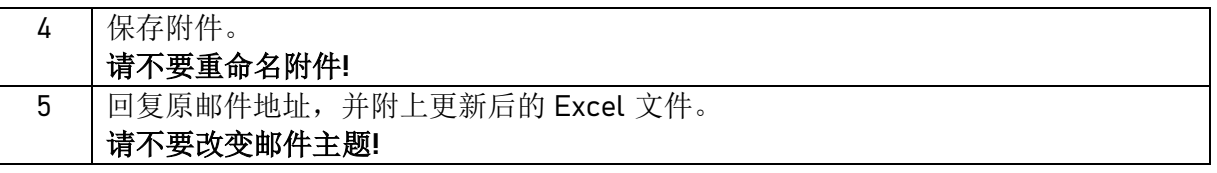

注意 : 如果您想在同一周内发送新的预测确认,请发送完整的确认 (在之前输入的时段上输入 0 !)

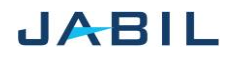

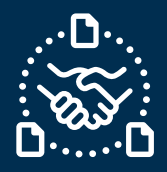

 $\mathbf{2}$ 

Commit Quanti v

 $\overline{13}$ 

re –

 $\mathbf{1}$ 

**Commit Data Meas** 

**ConsumptionCommitSA** 

 $\overline{7}$ 

Forecast<br>Quanti

5000

2000

 $\overline{12}$ 

ATPJIT

3

\*Commit Date vom

15

 $\overline{14}$ 

# **选项 2**

 $\overline{6}$ 

**Forecast Data Measur** 

IT<u>Firm</u>CurrForecast

JITCurrForecast

 $\overline{\mathbf{5}}$ 

**TEST VENDOR** 

**TEST VENDOR** 

## <span id="page-3-1"></span><span id="page-3-0"></span>**依据计划**协议**(JIT)进行预测确认**

 $\overline{2}$ 

**TEST1234** 

**TEST1234** 

 $\overline{\mathbf{3}}$ 

2 <sup>#\*</sup>Customer ID V \*Supplier Cod v \*Jabil Part Number V \*SAP Part Number V \*Jabil Plant Code V \*Supplier Site Narv

**TEST1234** 

**TEST1234** 

 $\overline{4}$ 

XX01

XX01

 $\overline{1}$ 

0000123466

0000123466

Δ

 $1 \overline{\ast}$ 

 $3 \left( \frac{1}{2} \right)$ SAPSTG

 $4$  # SAPSTG

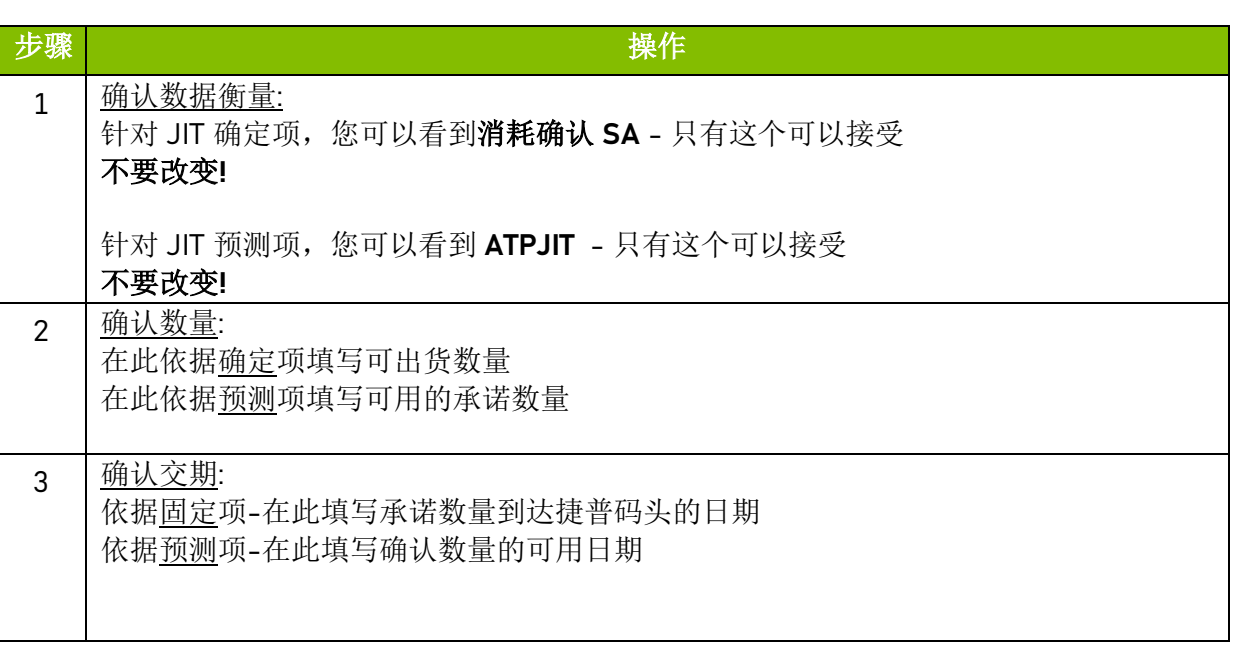

注意 : 您应该使用与我们在文件中的预测日期列中相同的日期格式

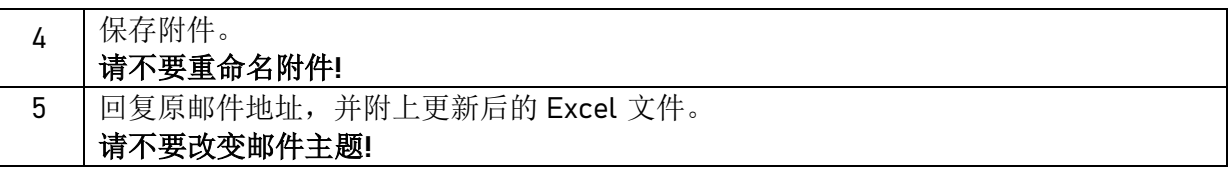

注意 : 如果您想在同一周内发送新的预测确认,请发送完整的确认 (在之前输入的时段上输入 0 !)

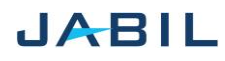